# Wymiarowanie

AutoCAD umożliwia wymiarowanie półautomatyczne. Użytkownik wskazuje dwa punkty albo obiekt do zwymiarowania i AutoCAD odczytuje wymiarowaną odległość z rysunku. Użytkownik może zaakceptować tę odległość albo wybrać opcję i wpisać z klawiatury tekst wymiarowy.

Na początku wymiarowania warto umieścić na ekranie okno narzędziowe z narzędziami służącymi do wymiarowania. Osiągniesz to klikając prawym przyciskiem myszki w obszarze dowolnego okna narzędziowego i włączając przełącznik Dimension.

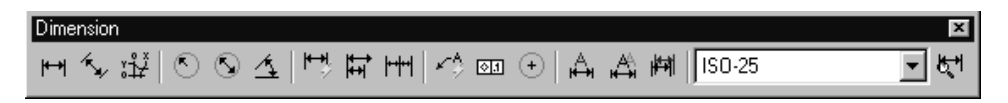

Za pomocą powyższego okna narzędziowego uzyskasz możliwość tworzenia różnych wymiarów.

#### **Wymiary liniowe**

Wymiary liniowe służą do wymiarowania odcinków prostych. W zależności od orientacji wymiaru można wyróżnić wymiar: pionowy, poziomy, dopasowany, obrócony. Zasady tworzenia każdego typu wymiarów są identyczne. Narysowane wymiary różnią się orientacją.

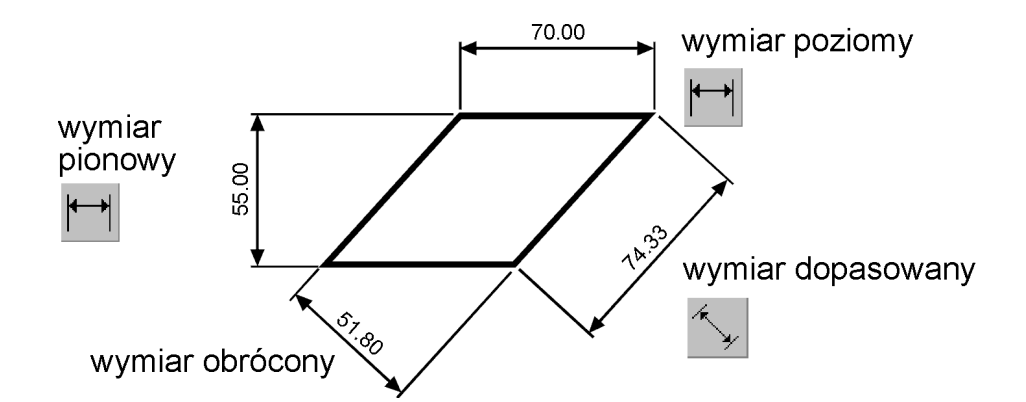

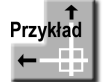

Narysuj trójkąt prostokątny o bokach: 30, 40, 50. Zwymiaruj wszystkie boki tego trójkąta.

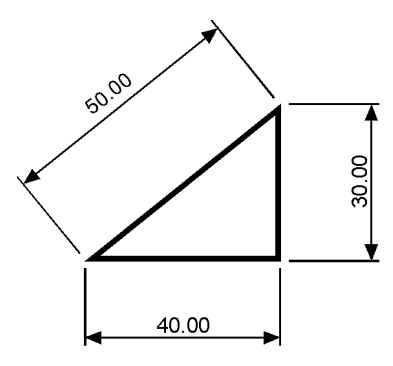

Rozpocznij od wymiaru poziomego. *Command:*  ┑

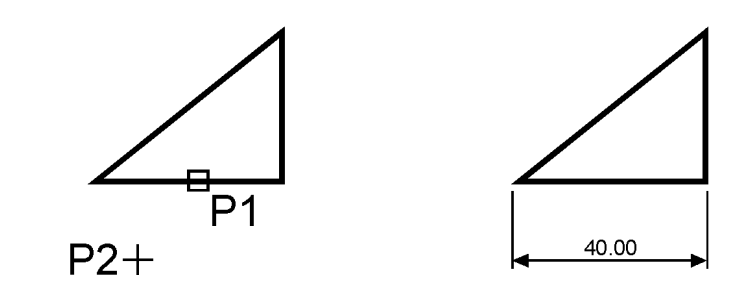

*Specify first extension line origin or <select object>:* naciśnij prawy przycisk myszy *Select object to dimension:* **P1** *Specify dimension line location or[Mtext/Text/Angle/Horizontal/Vertical/Rotated]:* **P2**

Następnie narysuj wymiar pionowy.

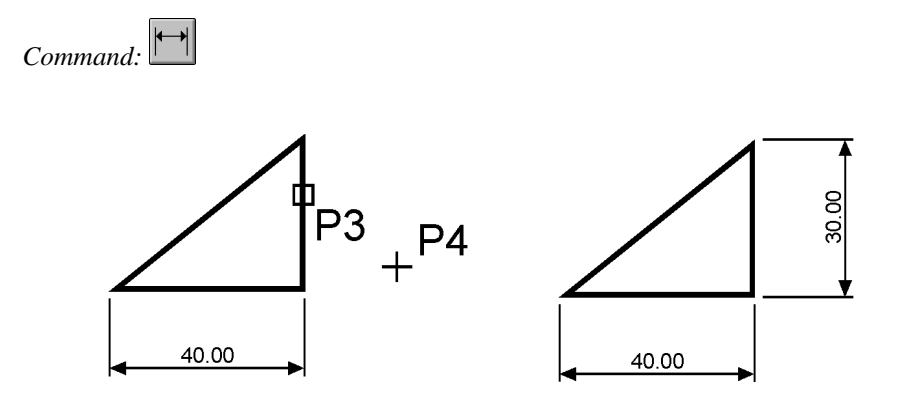

*Specify first extension line origin or <select object>:* naciśnij prawy przycisk myszy *Select object to dimension:* **P3** *Specify dimension line location or[Mtext/Text/Angle/Horizontal/Vertical/Rotated]:* **P4**

Narysuj wymiar dopasowany.

*Command:* 

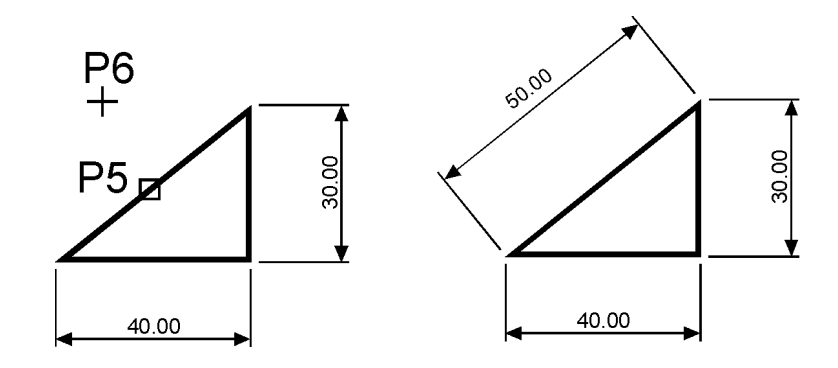

*Specify first extension line origin or <select object>:* naciśnij prawy przycisk myszy *Select object to dimension:* **P5** *Specify dimension line location or [Mtext/Text/Angle]:* **P6**

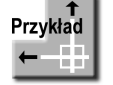

Zwymiaruj poziomą odległość pomiędzy środkami okręgów.

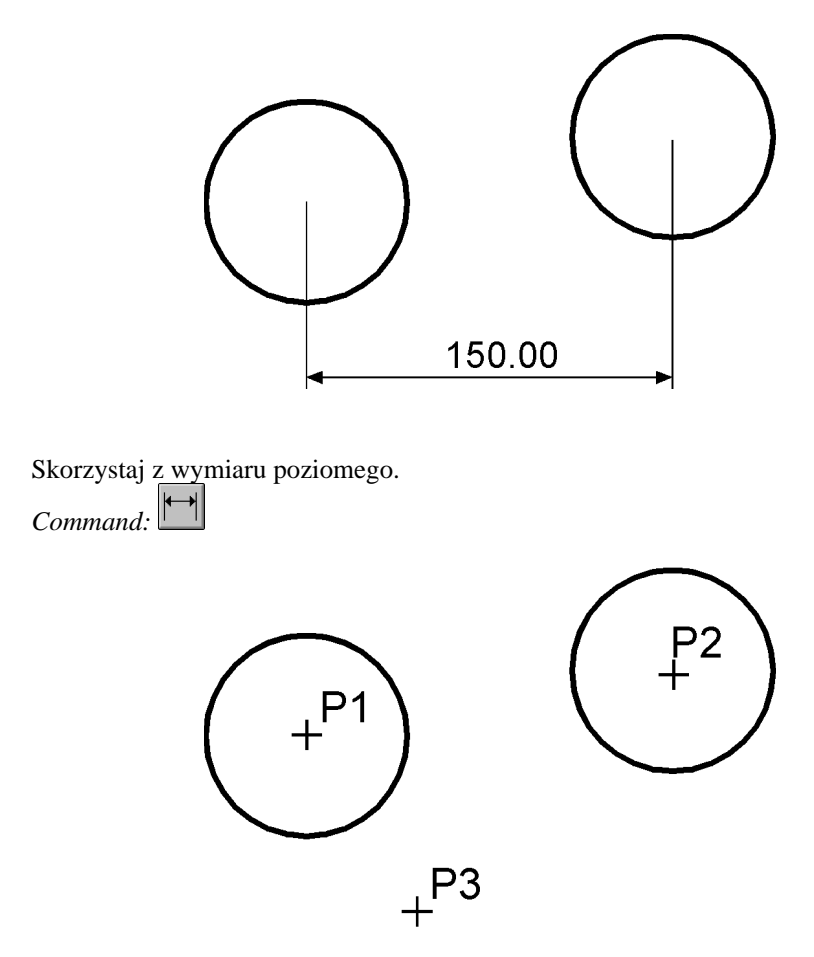

*Specify first extension line origin or <select object>:* **P1** *Specify second extension line origin:* **P2** *Specify dimension line location or [Mtext/Text/Angle/Horizontal/Vertical/Rotated]:* **P3**

W niniejszym przykładzie wskazałeś na ekranie punkty pomiędzy którymi został umieszczony wymiar. Jak pamiętasz w poprzednim przykładzie nie wskazywałeś punktów tylko obiekt, który automatycznie wyznaczał punkty wymiarowe.

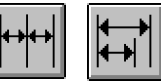

## **Lańcuchy wymiarowe**

W praktyce będziesz często korzystał z łańcuchów wymiarowych. AutoCAD umożliwia łatwe rysowanie dwóch rodzajów łańcuchów: bazowych i szeregowych.

Rysowanie łańcucha rozpoczynasz do narysowania jednego wymiaru liniowego, który wyznacza bazę dla łańcucha bazowego lub początek łańcucha szeregowego. Następnie rysujesz dalsze elementy łańcucha.

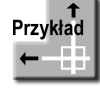

Zwymiaruj element łańcuchem bazowym i szeregowym.

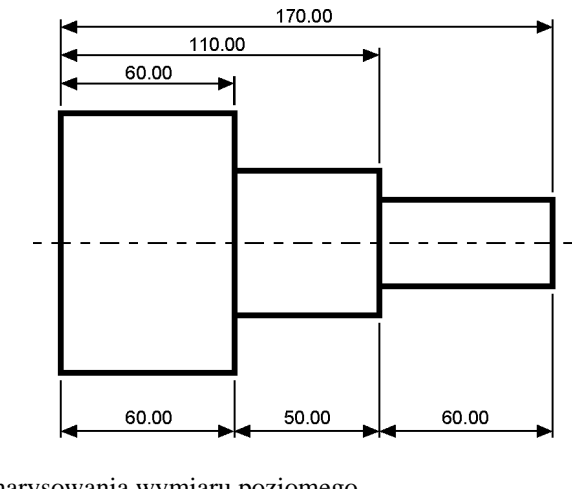

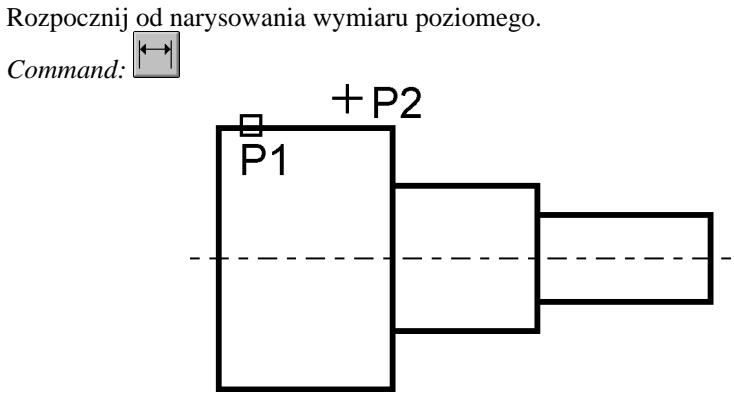

*Specify first extension line origin or <select object>:* **ENTER** *Select object to dimension:* **P1** *Specify dimension line location or[Mtext/Text/Angle/Horizontal/Vertical/Rotated]:* **P2** Następnie narysuj łańcuch bazowy. *Command:* 

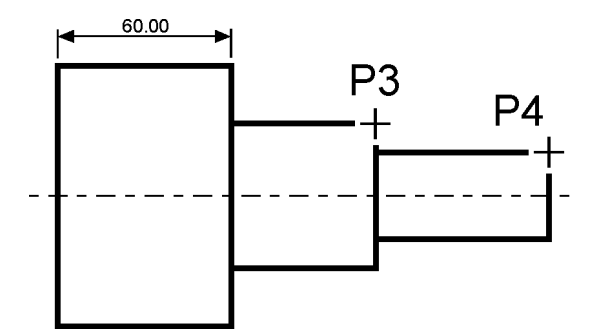

*Specify a second extension line origin or [Undo/Select] <Select>:* **P3** *Specify a second extension line origin or [Undo/Select] <Select>:* **P4** *Specify a second extension line origin or [Undo/Select] <Select>:* **ENTER** *Select base dimension:* **ENTER**

Rysowanie łańcucha szeregowego rozpocznij od narysowania wymiaru poziomego.

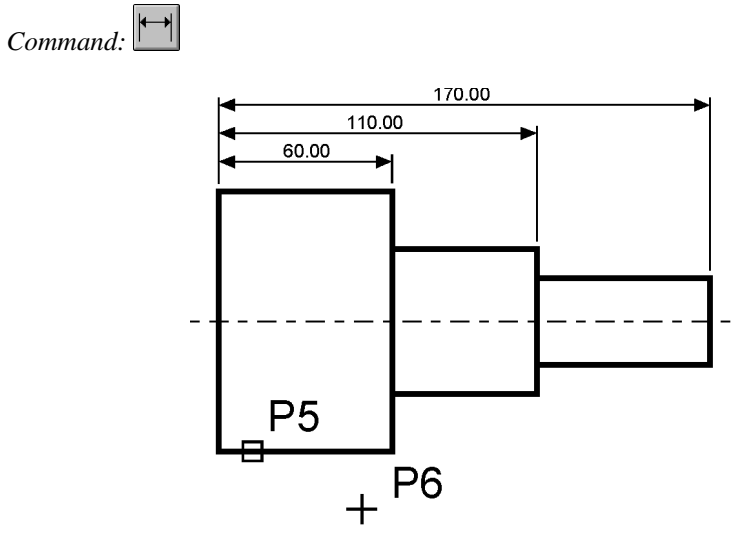

*Specify first extension line origin or <select object>:* naciśnij prawy przycisk myszy *Select object to dimension:* **P5**

*Specify dimension line location or[Mtext/Text/Angle/Horizontal/Vertical/Rotated]:* **P6**

Narysuj szeregowy łańcuch wymiarowy.

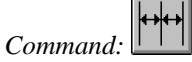

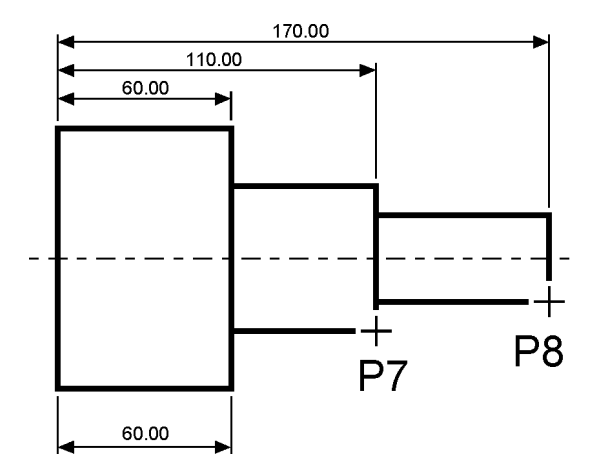

*Specify a second extension line origin or [Undo/Select] <Select>:* **P7** *Specify a second extension line origin or [Undo/Select] <Select>:* **P8** *Specify a second extension line origin or [Undo/Select] <Select>:* **ENTER** *Select continued dimension:* **ENTER**

Podczas rysowania wymiaru poziomego, jeszcze przed rozpoczęciem rysowania łańcucha, wybierałeś element. Istotne jest miejsce wyboru tego elementu. Jego bliższy koniec wyznacza linię bazową oraz linię początkową łańcucha wymiarowego.

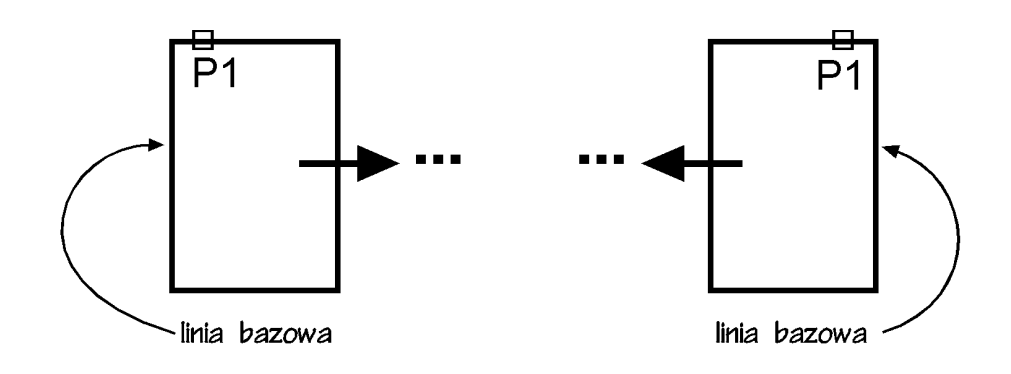

Jeżeli łańcuch wymiarowy będzie rozbudowywany w prawo to trzeba wskazać odcinek z lewej strony. Jeżeli łańcuch wymiarowy będzie rozbudowywany w lewo to trzeba wskazać odcinek z prawej strony.

#### **Wymiary promieniowe**

Wymiary promieniowe służą do wymiarowania promienia i średnicy okręgów i łuków. Wymiar promieniowy umożliwia również zaznaczenie środka okręgu i łuku. Można wyróżnić trzy rodzaje wymiarów promieniowych: średnica, promień, znacznik środka.

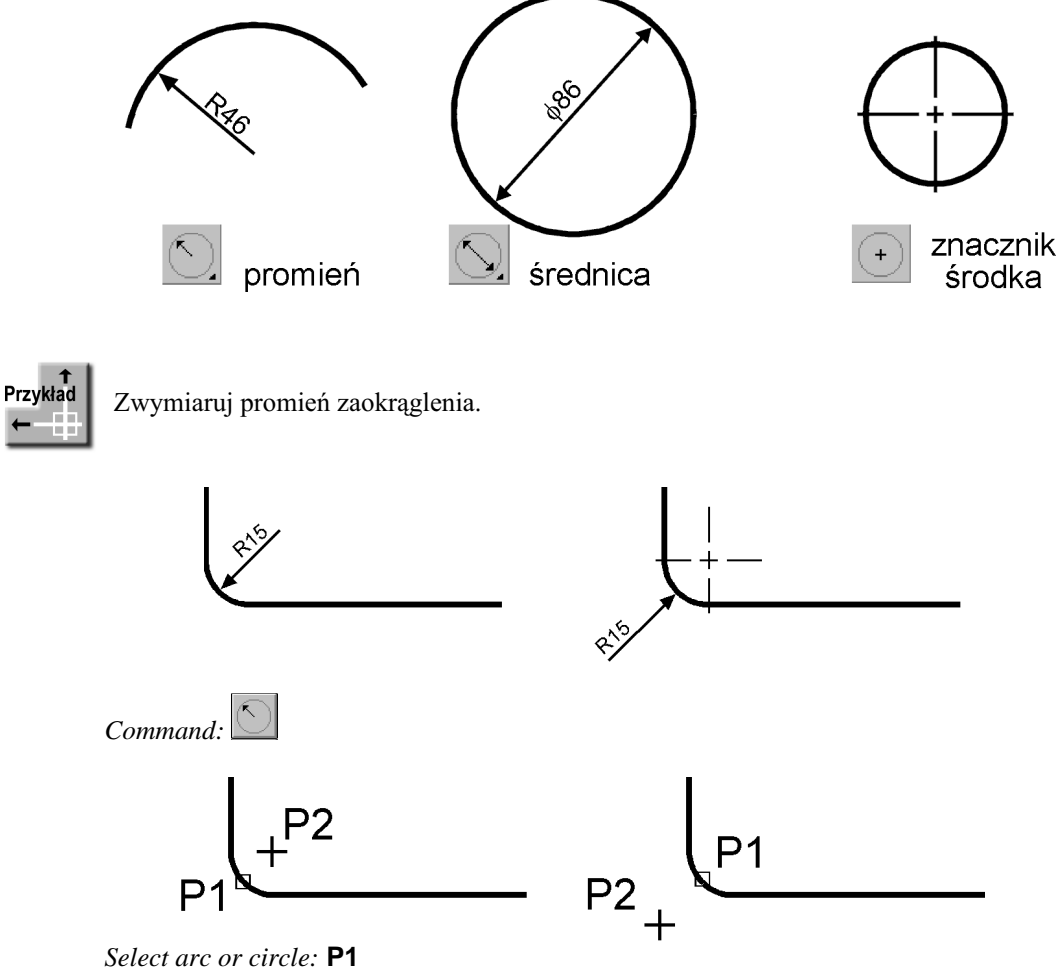

*Dimension text = 15 Specify dimension line location or [Mtext/Text/Angle]:* **P2**

## Wymiar kątowy

Za pomocą wymiaru kątowego wymiarujemy kąt. Kąt może być wyznaczony przez dwa odcinki, łuk lub trzy punkty.

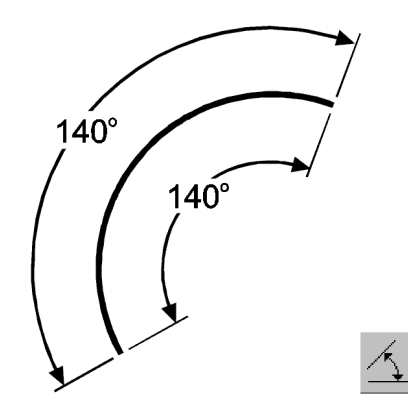

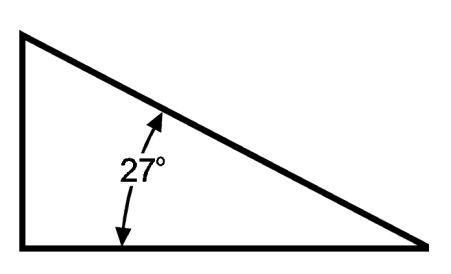

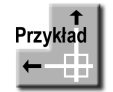

Zwymiaruj kąt między dwoma prostymi.

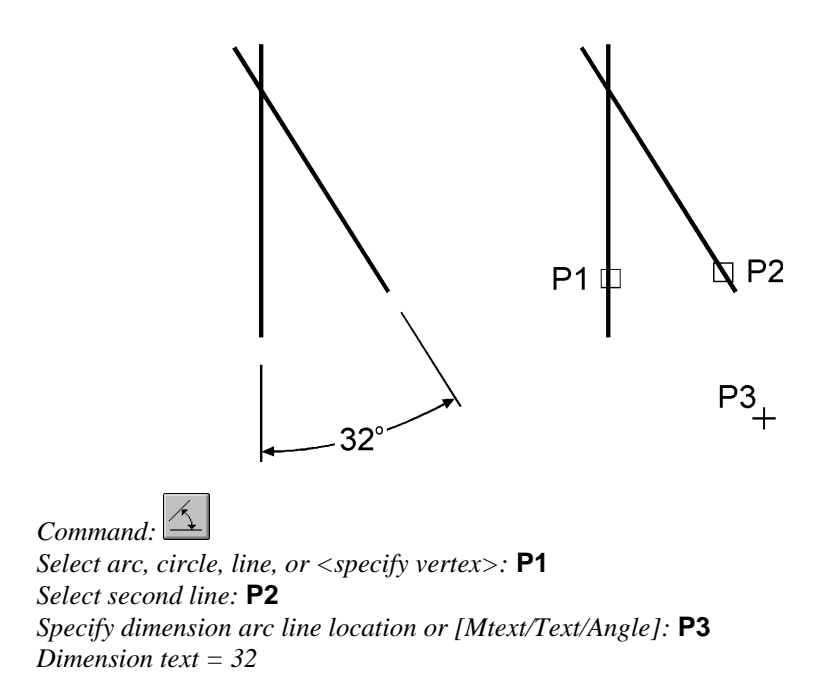

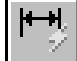

#### **Szybkie wymiarowanie**

Istnieje możliwość szybkiego zwymiarowania kilku obiektów za jednym zamachem. W tym celu kliknij ikonę szybkiego wymiarowania z okna Dimension lub wybierz z menu [Dimension]→[QDIM]. Polecenie znakomicie nadaje się do szybkiego tworzenia łańcuchów wymiarowych. Umożliwia również edycję utworzonych wymiarów.

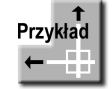

Za pomocą szybkiego wymiarowania utwórz bazowy łańcuch wymiarowy.

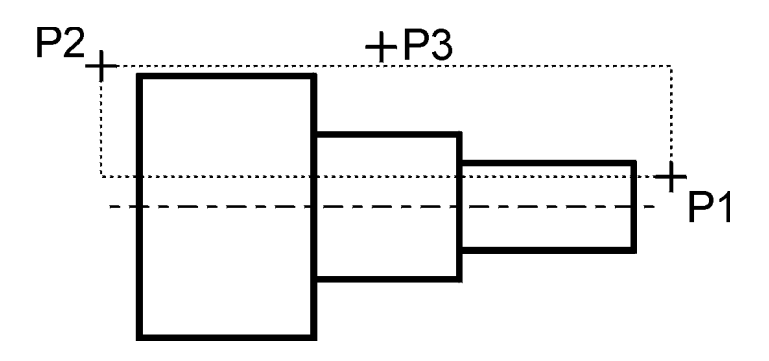

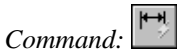

*Select geometry to dimension:* **P1** *Specify opposite corner:* **P2** Select geometry to dimension: naciśnij prawy przycisk myszy *Specify dimension line position, or [Continuous/Staggered/Baseline/Ordinate/Radius/ Diameter/datumPoint/Edit] <Continuous>:***b** *Specify dimension line position, or [Continuous/Staggered/Baseline/Ordinate/Radius/ Diameter/datumPoint/Edit] <Baseline>:* **P3**

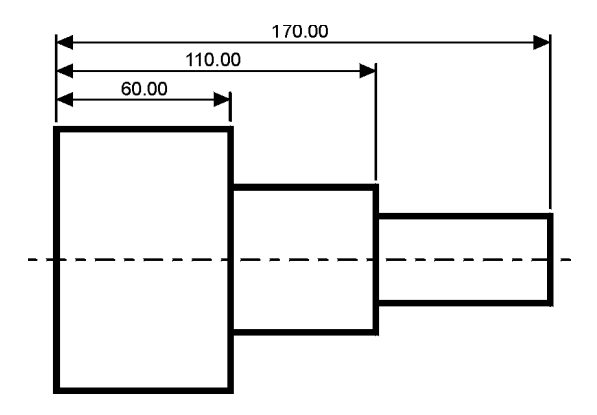

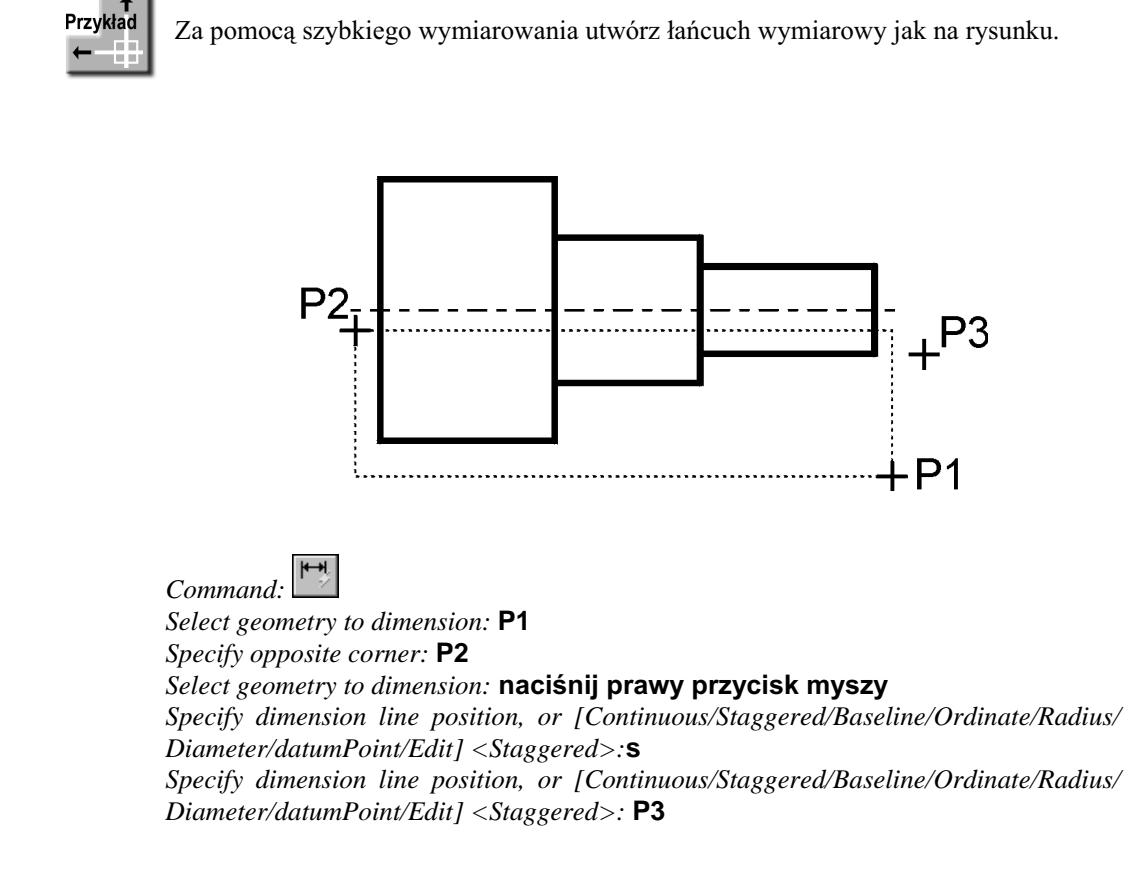

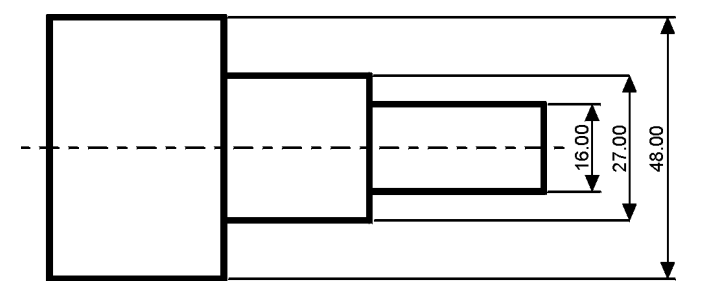

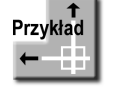

Za pomocą szybkiego wymiarowania zwymiaruj promienie czterech okręgów.

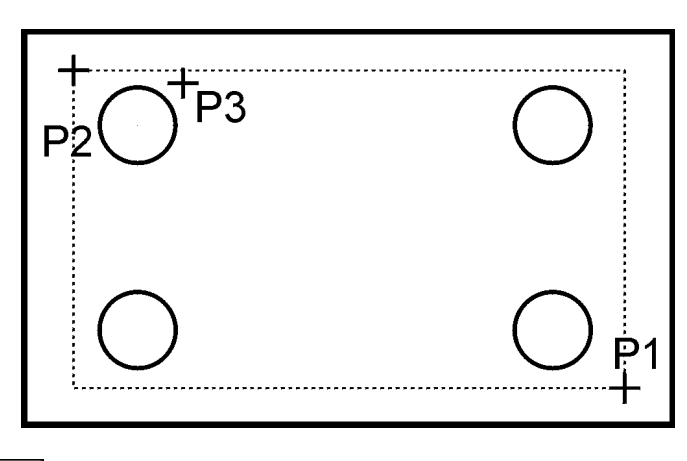

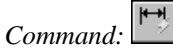

*Select geometry to dimension:* **P1** *Specify opposite corner:* **P2** Select geometry to dimension: naciśnij prawy przycisk myszy *Specify dimension line position, or [Continuous/Staggered/Baseline/Ordinate/Radius/ Diameter/datumPoint/Edit] <Staggered>:***r** *Specify dimension line position, or [Continuous/Staggered/Baseline/Ordinate/Radius/ Diameter/datumPoint/Edit] <Radius>:* **P3**

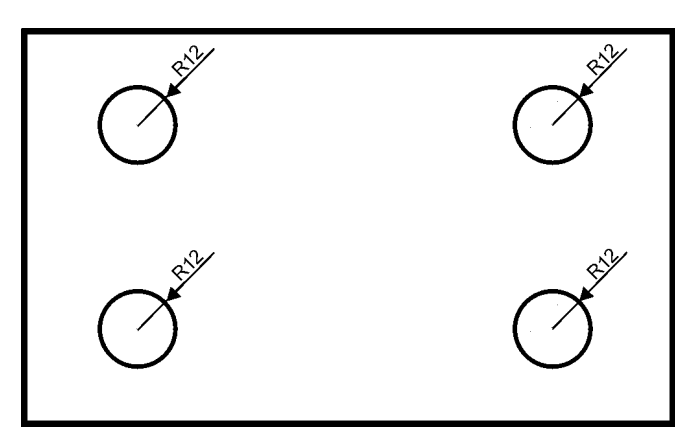

## Wielkość wymiarów

Istnieje możliwość zmiany wielkości rysowanych wymiarów. W tym celu wpisz z klawiatury **DIMSCALE**. W odpowiedzi na "*Enter new value for DIMSCALE* <1.0>:" podaj współczynnik skali dla nowo-rysowanych wymiarów. Zmiana współczynnika nie będzie dotyczyła wymiarów, które już znajdują się na rysunku.